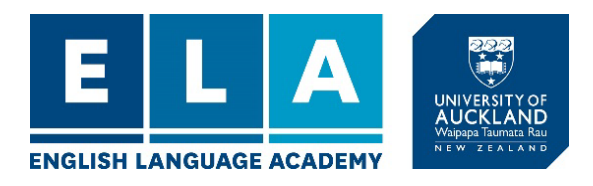

# Applying for a Course with ELA

1. Create your profile click on Register

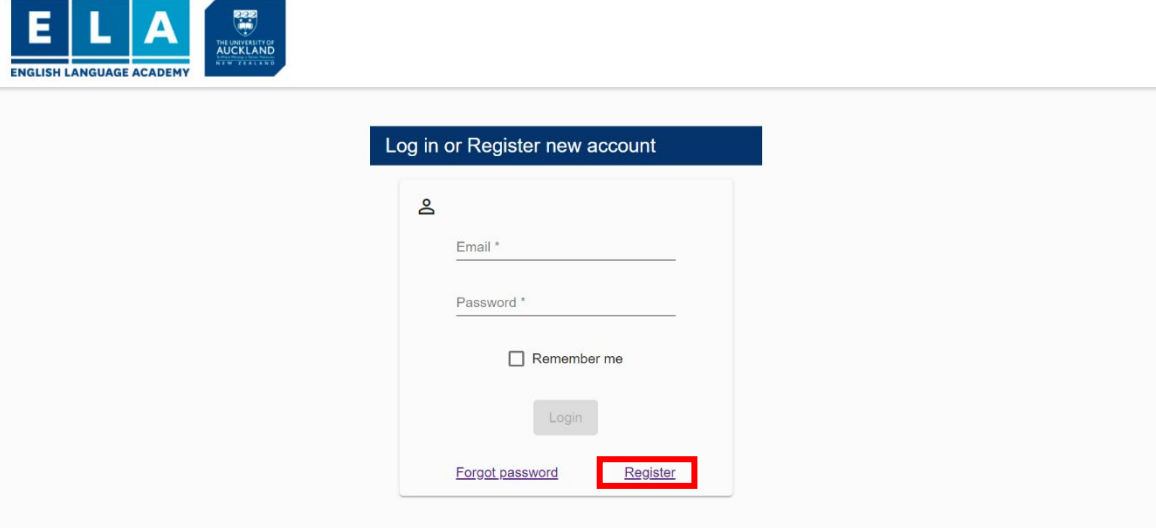

2. Once a profile is created, you can log in using your email and password

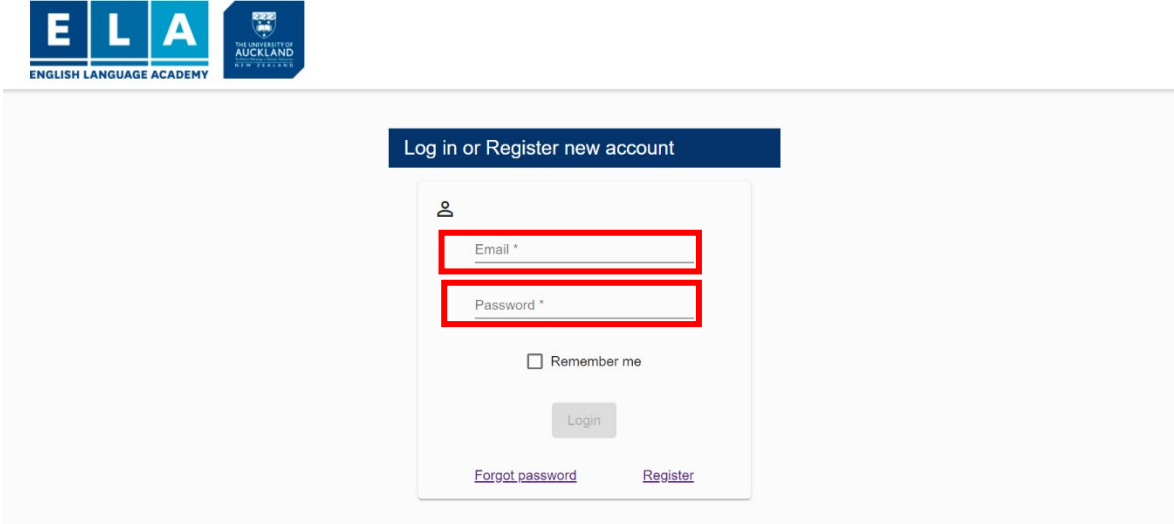

3. Click on the  $\bullet$  to start your application

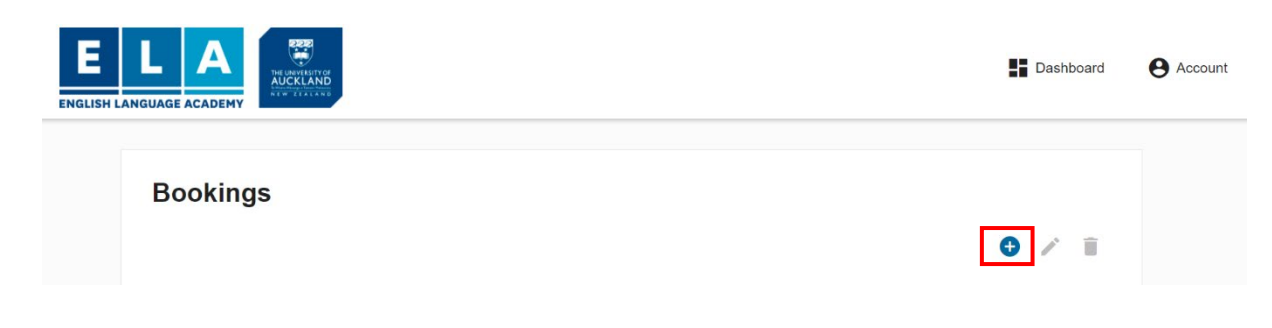

4. Important all mandatory questions are marked with  $(\cdot)$ . All other questions are important BUT not mandatory.

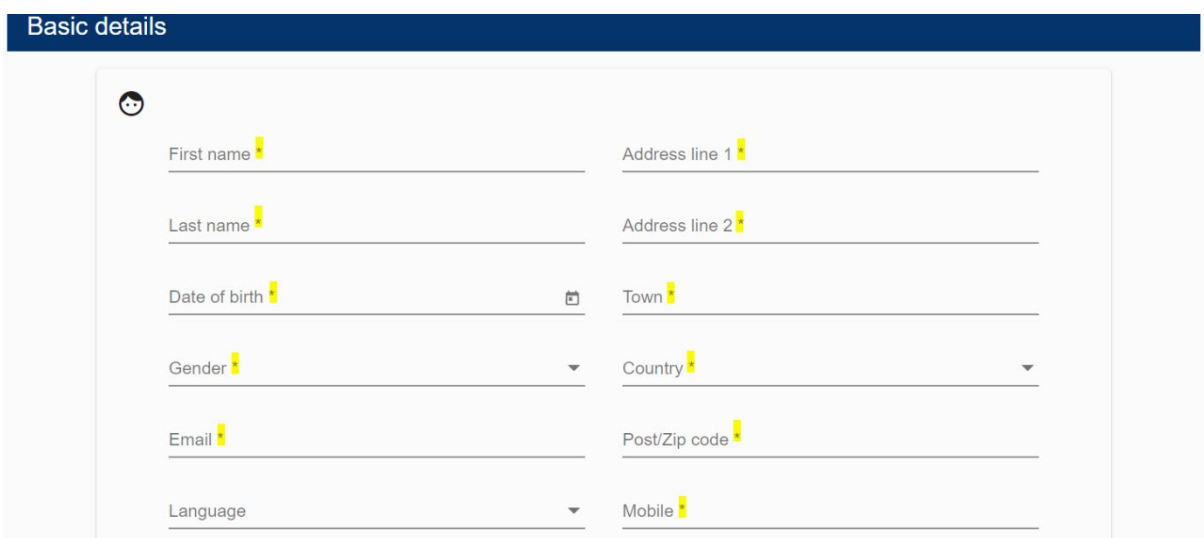

5. Upload a profile picture if you want (Optional)

J.

6. You must read the Terms and Conditions, then click the box, before you can move to next question.

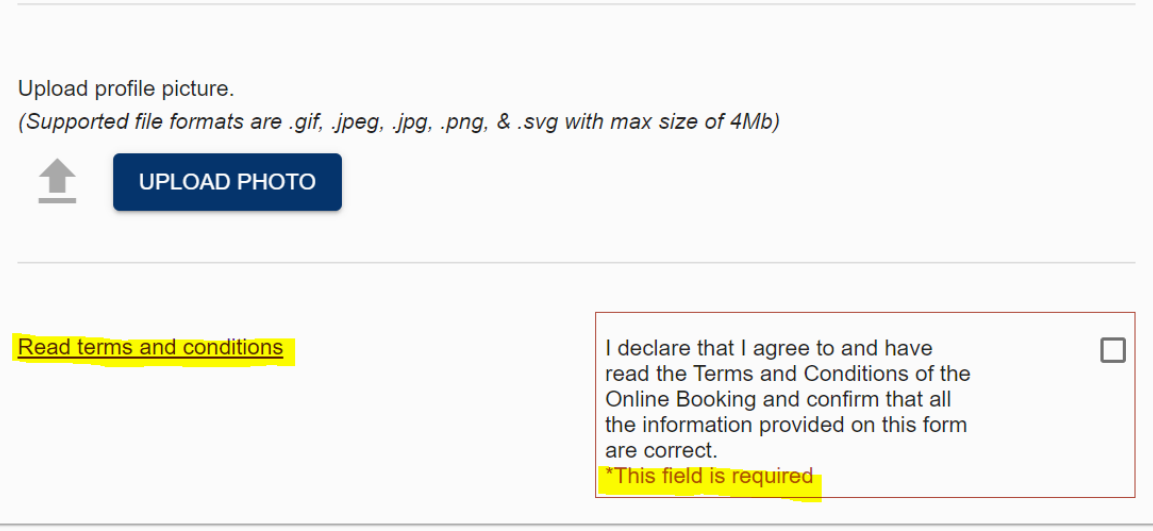

7. It is important that you answer the following questions about your passport even the questions without  $(*)$ . If you have a valid Passport, you must upload the photo page.

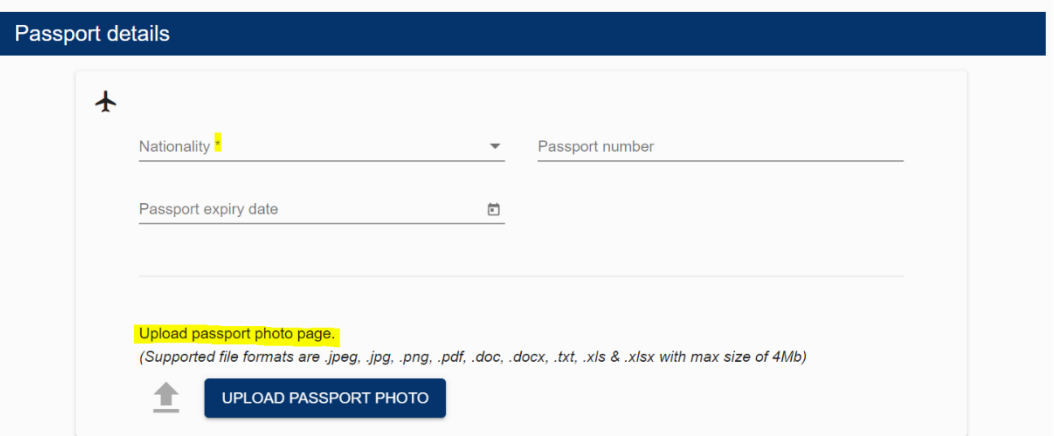

- 8. If you do not have a valid passport, you can upload the following as proof of your ID.
	- a. Citizenship Certificate/ID CARD (Translated into English)
	- b. Birth Certificate (Translated into English)
- 9. Medical Details If you have to take medication, or have any pre-existing medical condition please change the answer to Yes and provide any medical document

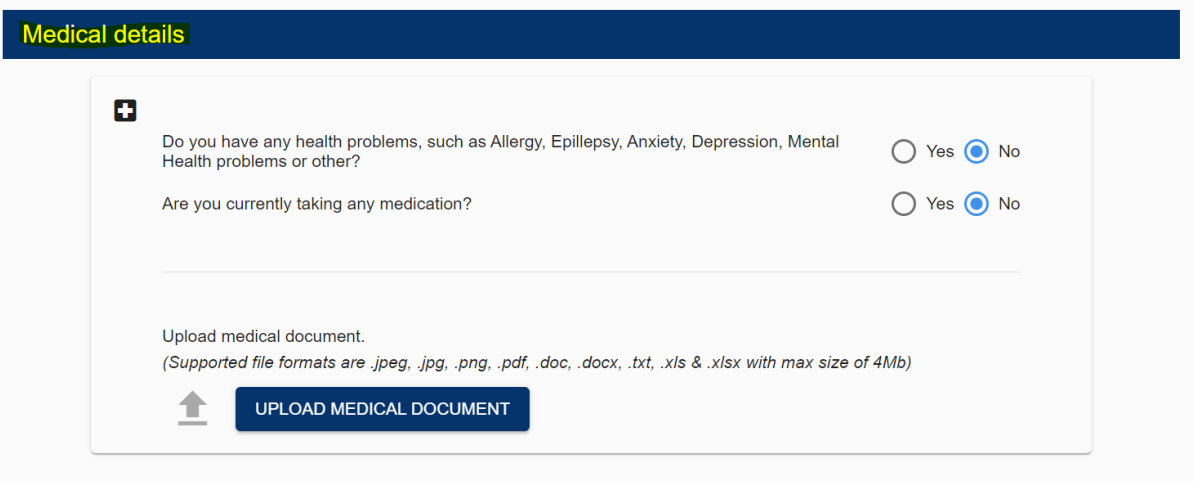

- 10. Course Type Select the course you would like
	- a. General English
	- b. Academic English
	- c. Pathway Course Undergraduate (FCertEAP Plus, FCertEAP, EPUS)
	- d. Pathway Course Post Graduate (FCertEAP Plus, FCertEAP, EPPS)
	- e. English for Specific Courses (Eng for Engineering)

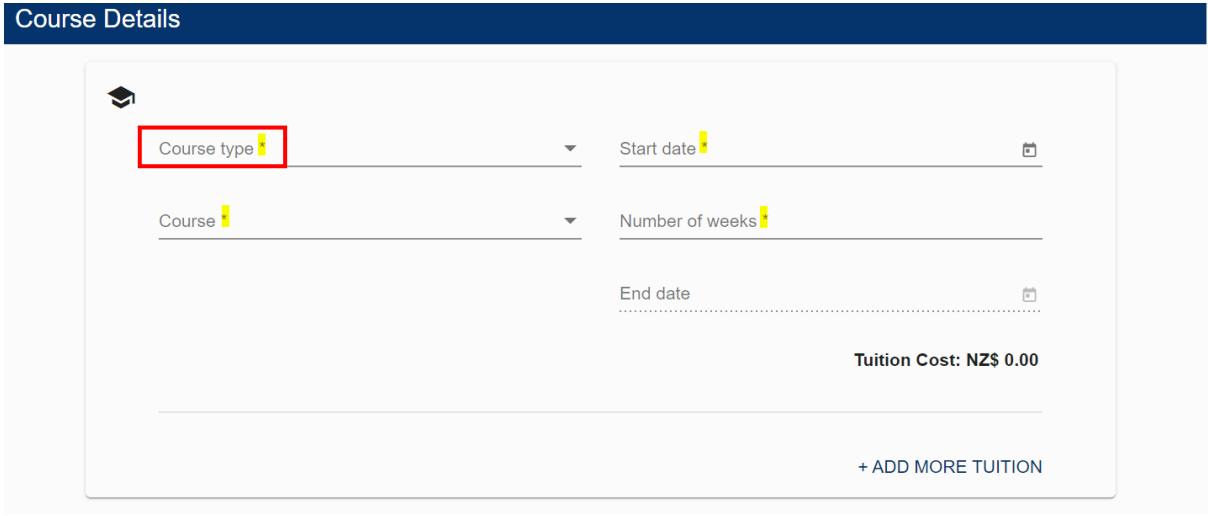

- 11. Course Select the course and the start date you are interested in
	- a. Refer to the following link for [2022 Course and Dates](https://www.ela.auckland.ac.nz/sites/ela.auckland.ac.nz/files/2022/2022%20ELA%20Dates%20and%20Fees%20-%2003.22.pdf)
	- b. Note: once you select the course, make sure the start date matches if it doesn't, then change it manually.
	- c. Number of weeks if the course has set weeks (AE/FCert/EPUS/EPPS), select the number you need from drop down menu (otherwise change the number manually)
	- d. The end date will automatically be adjusted.
	- e. If you want to add more than one course click on +ADD MORE TUITION

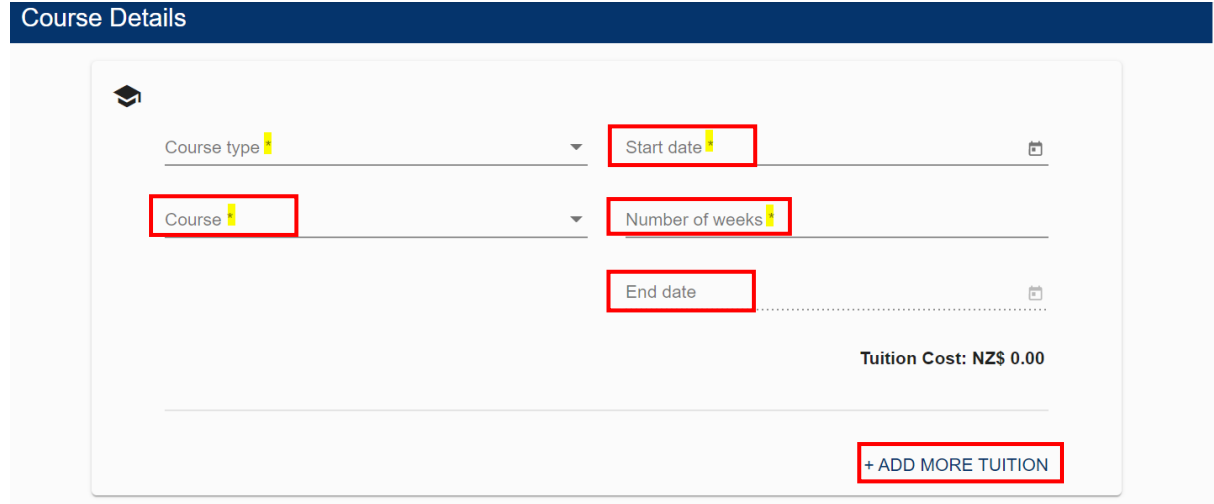

- 12. The Tuition Costs will be updated once you select your course
- 13. The Associated costs Registration Fee and Resource Fee will automatically be added.

## THE FOLLOWING SECTIONS ARE FOR ONSHORE STUDENTS ONLY

#### Accommodation

- 14. What Type of Accommodation are you looking for? Select Accommodation
- 15. Accommodation Option
	- a. Homestay (Choose the year you are wanting Accommodation for)
	- b. When are you arriving the date will automatically select the Sunday before the course starts (if you need to arrive 1 or 2 days earlier for your accommodation you can adjust the arrival date manually) - *note there maybe additional costs*
	- c. When are you leaving the date will automatically select the Saturday after the course ends (if you need to stay longer by 1 or 2 days you can adjust the leaving date manually) - note there maybe additional costs.

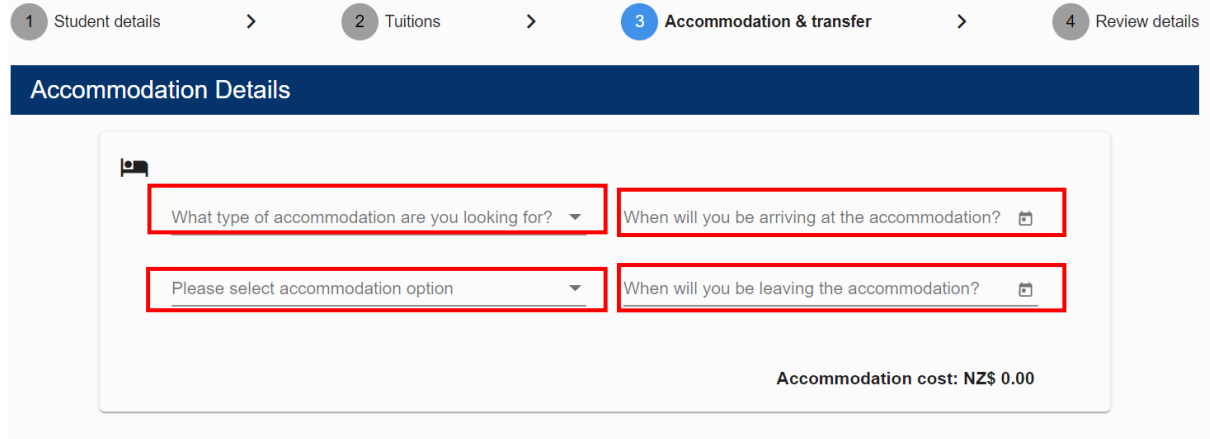

- 16. Once you select the Accommodation Details, you will need to
	- a. read the accommodation agreement and tick, you have read this before you can go to the next question
	- b. The cost of accommodation will automatically be calculated.

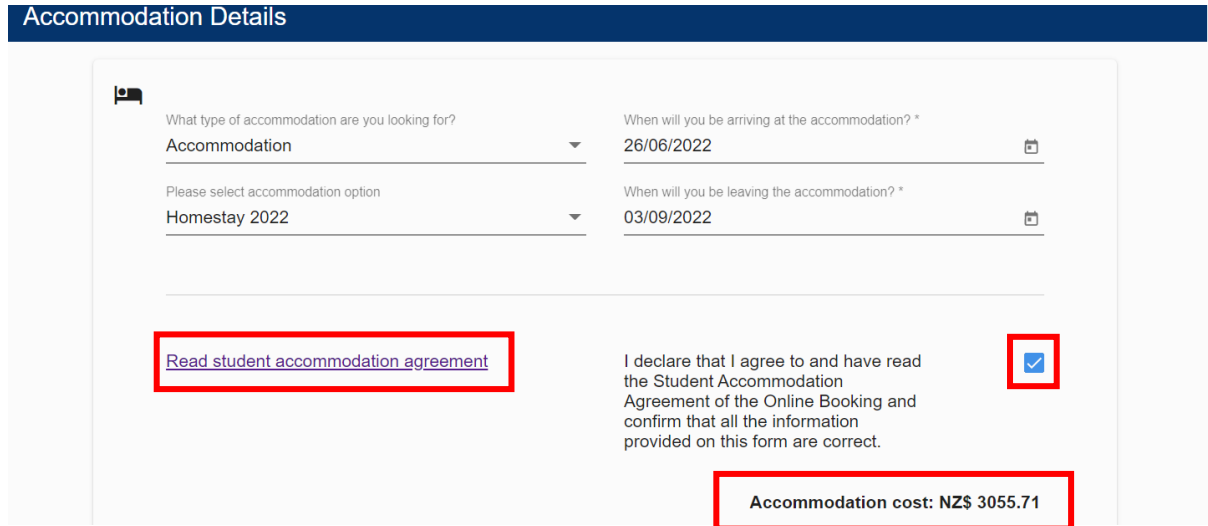

#### Transfer Details (Transfer to and from Airport and Accommodation)

- 17. Choose whether you want one way or return airport transfer
	- a. The Arrival date will automatically select the Sunday before the course start date
	- b. The cost of Transfer will automatically be calculated

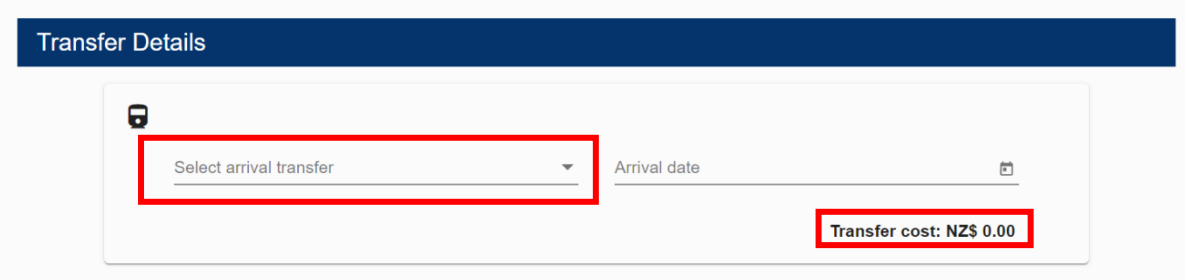

## Transfer Information (Flight Details)

- 18. Provide your arrival Flight Details
	- a. Time flight arrives in Auckland
		- b. Flight #

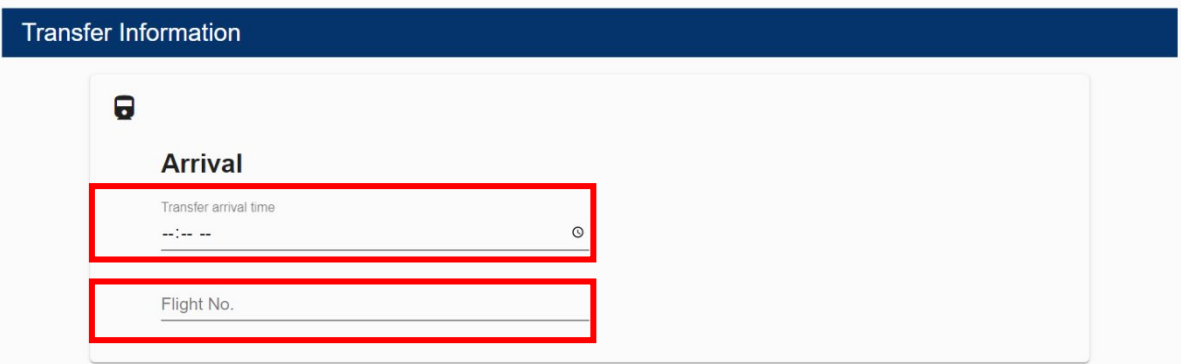

### Student Notes

(Provide details of what you might need the Accommodation provider to be aware of)

19. Other Information – Advise if you have medical or dietary requirements, i.e. vegetarian, halal etc

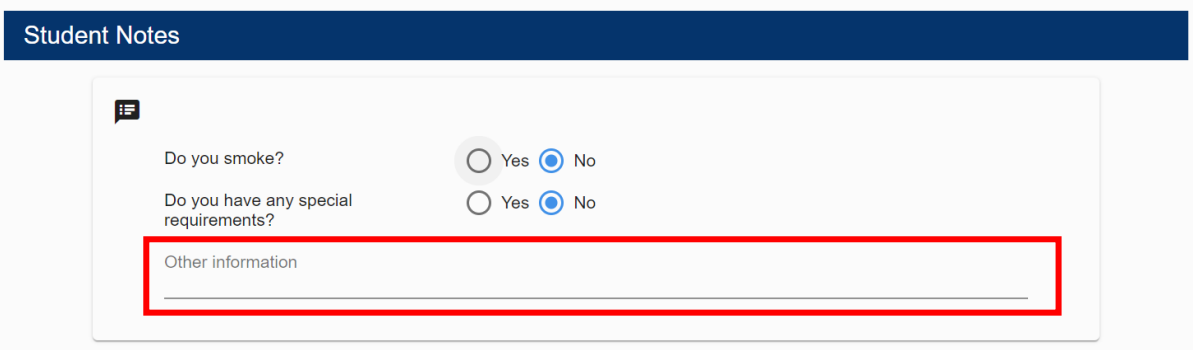

#### click Save & Next

The last screen will allow you to check the details of what you have entered

- you can go back to make any changes if you need to by clicking the Back button.
- If you are happy with the information, Click Complete button

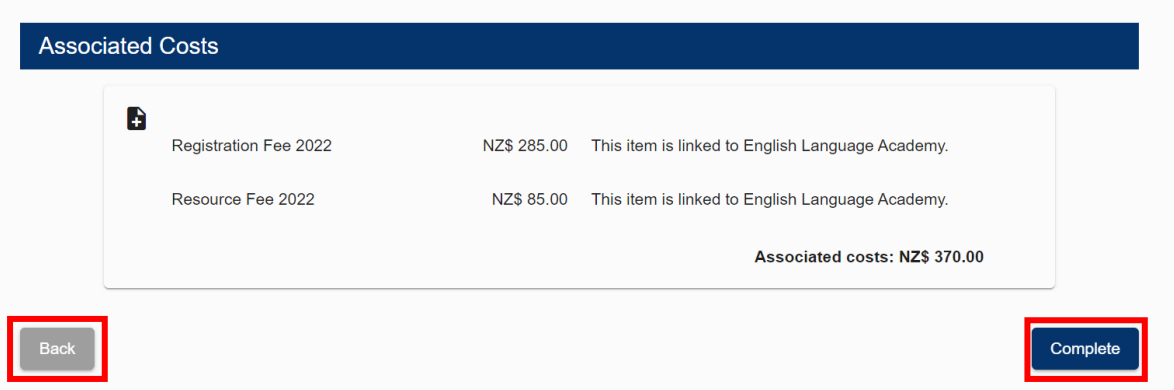

Your enrolment will now be sent to ELA who will send you an email acknowledgment.

ELA will review your enrolment and supporting documents, and will issue you documents confirming your booking. If we need further information we will also contact you on the email address you have provided.

For any further assistance please email: [enrolment@ela.auckland.ac.nz](mailto:enrolment@ela.auckland.ac.nz)